## Paul McFedries

# SIMPLY EXCEL 2010

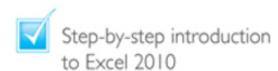

Concise, jargon-free instructions

Packed with screenshots in full-colour

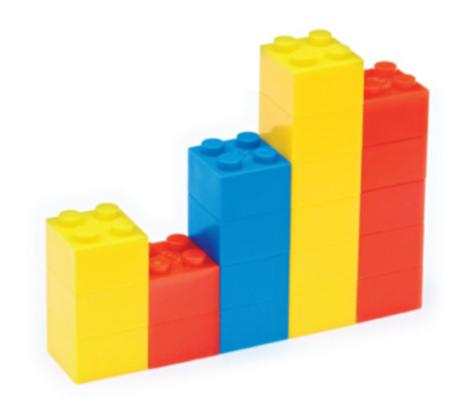

Make It Simple For Yourself

#### Paul McFedries

## SIMPLY EXCEL 2010

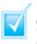

Step-by-step introduction to Excel 2010

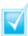

Concise, jargon-free instructions

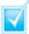

Packed with screenshots in full-colour

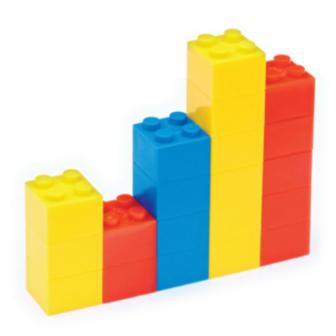

Make It Simple For Yourself

## Simply Excel<sup>®</sup> 2010

#### **Table of Contents**

**Chapter 1: Working with Excel** 

**Getting to Know Excel** 

Build a Spreadsheet Manipulate Data

Start Excel
Tour the Excel Window
Work with Excel's Ribbon
Customise the Quick Access Toolbar
Customise the Ribbon

<u>Display the Customize Ribbon Tab</u> <u>Add a New Tab or Group</u> <u>Add a Command</u>

Work with Smart Tags Change the View

Switch to Page Layout View
Switch to Page Break Preview
Switch to Normal View

**Configure Excel Options** 

**Chapter 2: Entering and Editing Excel Data** 

Learning the Layout of a Worksheet
Understanding the Types of Data You Can Use
Enter Text into a Cell
Enter a Number into a Cell
Insert a Symbol
Edit Cell Data
Delete Data from a Cell

<u>Delete Cell Data</u> Undo Cell Data Deletion

#### <u>Chapter 3: Working with Excel Ranges</u>

#### <u>Select a Range</u>

Select a Rectangular Range
Select a Range of Individual Cells
Select an Entire Row
Select an Entire Column

#### Fill a Range with the Same Data

<u>Fill a Vertical or Horizontal Range</u> <u>Fill a Selected Range</u> <u>Fill a Range Without Copying Formatting</u>

#### Fill a Range with a Series of Values

AutoFill a Series of Numeric, Date, or Alphanumeric Values
Fill a Custom Series of Values
Create an AutoFill Series

#### Move or Copy a Range

Move a Range Copy a Range

#### Insert a Row or Column

Insert a Row Insert a Column

<u>Insert a Cell or Range</u> <u>Delete Data from a Range</u>

<u>Delete Range Data</u> <u>Undo Range Data Deletion</u> <u>Delete a Range</u>

#### Hide a Row or Column

<u>Hide a Row</u> <u>Hide a Column</u>

#### Freeze Rows or Columns

Freeze Rows Freeze Columns

Merge Two or More Cells
Transpose Rows and Columns
Define or Change a Range Name

<u>Define a Range Name</u> <u>Change a Range Name</u>

#### <u>Use Worksheet Text to Define a Range Name</u> <u>Navigate a Workbook Using Range Names</u>

Navigate Using the Name Box
Navigate Using the Go To Command
Navigate to a Range in Another Workbook

#### **Chapter 4: Formatting Excel Ranges**

<u>Change the Font and Font Size</u>
<u>Apply Font Effects</u>
<u>Change the Font Colour</u>

Select a Theme or Standard Colour Select a Custom Colour

#### Align Text Within a Cell

Align Text Horizontally
Align Text Vertically

Centre Text Across Multiple Columns
Rotate Text Within a Cell
Add a Background Colour to a Range

Select a Theme or Standard Colour Select a Custom Colour

#### Apply a Number Format

Apply a Basic Format
Use the Format Cells Dialog Box

Apply an AutoFormat to a Range
Apply a Conditional Format to a Range
Apply a Style to a Range
Change the Column Width

Change the Width of One Column Change the Width of All Columns

<u>Change the Row Height</u> <u>Wrap Text Within a Cell</u>

View Text Without Turning on Text Wrapping

Add Borders to a Range

#### **Chapter 5: Building Formulas and Functions**

Understanding Excel Formulas
Build a Formula
Understanding Excel Functions
Add a Function to a Formula
Add a Row or Column of Numbers
Build an AutoSum Formula
Add a Range Name to a Formula
Reference Another Worksheet Range in a Formula
Move or Copy a Formula

Move a Formula Copy a Formula

**Chapter 6: Manipulating Excel Worksheets** 

Create a New Worksheet

#### <u>Insert a Blank Worksheet</u> <u>Insert a Worksheet from a Template</u>

#### Move a Worksheet

Move a Worksheet Between Workbooks

Move a Worksheet Within the Same Workbook

#### Copy and Rename a Worksheet

<u>Copy a Worksheet</u> <u>Rename a Workshe</u>et

Delete a Worksheet
Change the Gridline Colour
Toggle Worksheet Gridlines On and Off
Toggle Worksheet Headings On and Off

#### **Chapter 7: Dealing with Excel Workbooks**

Create a New Blank Workbook
Create a New Workbook from a Template
Save a Workbook
Open a Workbook
Arrange Workbook Windows
Find and Replace Text in a Workbook

<u>Find Text in a Workbook</u> <u>Replace Text in a Workbook</u>

**Modify Workbook Colours** 

Apply a Colour Scheme

#### Create a Colour Scheme

#### Set Workbook Fonts

<u>Apply Fonts to a Workbook</u> Create a Font Scheme

Choose Workbook Effects
Apply a Workbook Theme

<u>Apply a Workbook Theme</u> <u>Create a Workbook Theme</u>

#### **Chapter 8: Analysing Excel Data**

Sort a Range Filter a Range

> <u>Apply a Filter</u> <u>Create More Sophisticated Filters</u>

Set Data Validation Rules
Convert a Range to a Table
Create a Data Table
Summarise Data with Subtotals

#### Chapter 9: Visualising Data with Excel Charts

Examining Chart Elements
Understanding Chart Types
Create a Chart
Add Chart Titles
Add Data Labels

Position the Chart Legend
Display Chart Gridlines
Display a Data Table
Change the Chart Layout and Style
Format Chart Elements

Format Chart Elements Using the Format Dialog Box
Format Chart Elements Using the Ribbon

#### <u>Customise a Chart Element Background</u>

Apply a Colour Fill
Apply a Gradient Fill
Apply a Texture Fill
Apply a Picture Fill

#### Set a Chart Element's Outline

Apply a Rounded Outline to a Chart

#### Add Effects to a Chart Element

Add a Shadow Effect
Add a Glow Effect
Add a Soft Edges Effect
Add a Bevel Effect

Apply a Style to a Chart Element

Chapter 10: Collaborating with Other People

Add a Comment to a Cell

#### Add a Comment View a Comment

#### Protect a Workbook

<u>Protect a Worksheet's Data</u> Protect a Workbook's Structure and Windows

Share a Workbook with Other Users

See Users with the Workbook Open

Track Workbook Changes
Accept or Reject Workbook Changes
Make a Workbook Compatible with Earlier
Versions of Excel
Collaborate on a Workbook Online

Save a Workbook to Your Windows Live
SkyDrive
Allow Another User Access to Your Windows
Live SkyDrive

## Simply Excel<sup>®</sup> 2010

## by Paul McFedries

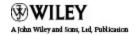

First published under the title Excel 2010 Simplified, ISBN 978-0-470-57763-9 by **Wiley Publishing, Inc.,** 10475 Crosspoint Boulevard, Indianapolis, IN 46256

Copyright © 2010 by Wiley Publishing, Inc., Indianapolis, Indiana

This edition first published 2010.

Copyright © 2010 for the EMEA adaptation: John Wiley & Sons, Ltd.

#### Registered office

John Wiley & Sons Ltd, The Atrium, Southern Gate, Chichester, West Sussex, PO19 8SQ, United Kingdom

For details of our global editorial offices, for customer services and for information about how to apply for permission to reuse the copyright material in this book please see our website at <a href="https://www.wiley.com">www.wiley.com</a>.

The right of the author to be identified as the author of this work has been asserted in accordance with the Copyright, Designs and Patents Act 1988.

All rights reserved. No part of this publication may be reproduced, stored in a retrieval system, or transmitted, in any form or by any means, electronic, mechanical, photocopying, recording or otherwise, except as permitted by the UK Copyright, Designs and Patents Act 1988, without the prior permission of the publisher.

Microsoft product screenshots reprinted with permission from Microsoft Corporation.

Wiley also publishes its books in a variety of electronic formats. Some content that appears in print may not be available in electronic books.

Designations used by companies to distinguish their products are often claimed as trademarks. All brand names and product names used in this book are trade names, service marks, trademarks or registered trademarks of their respective owners. The publisher is not associated with any product or vendor mentioned in this book. This publication is designed to provide accurate and authoritative information in regard to the subject matter

covered. It is sold on the understanding that the publisher is not engaged in rendering professional services. If professional advice or other expert assistance is required, the services of a competent professional should be sought.

All prices correct at time of going to press. Please check appropriate website for current details.

All website information was correct at the time of going to press. Websites do constantly update their privacy settings and policies. Please check the relevant website homepage to find their current policies.

ISBN 978-0-470-71131-6

A catalogue record for this book is available from the British Library.

Printed in Italy by Printer Trento

#### **Permissions**

Corbis Digital Stock
Digital Vision
PhotoDisc/Getty Images
Purestock

# Publisher's Acknowledgements

Some of the people who helped bring this book to market include the following:

**Editorial and Production** 

**VP Consumer and Technology Publishing** 

**Director:** Michelle Leete

**Associate Director - Book Content** 

Management: Martin Tribe

Associate Publisher: Chris Webb

**Executive Commissioning Editor:** Birgit Gruber

**Publishing Assistant:** Ellie Scott

**Production Manager:** Amie Jackowski Tibble

Project Editor: Juliet Booker

**Development Editor:** Shena Deuchars

Marketing:

Senior Marketing Manager: Louise Breinholt

Marketing Executive: Chloe Tunnicliffe

#### **Composition Services:**

**Layout:** Beth Brooks, Andrea Hornberger

Series Designer: Patrick Cunningham

Indexer: Potomac Indexing, LLC

## **About the Author**

Paul McFedries is a technical writer who has been authoring computer books since 1991. He has more than 60 books to his credit, which together have sold more than three million copies worldwide. These books include the Wiley titles Teach Yourself VISUALLY Excel 2010, Teach Yourself VISUALLY Microsoft Office 2008 for Mac, Excel 2010 Visual Quick Tips, and Excel 2010 PivotTable and PivotCharts Visual Blueprint. Paul also runs Word Spy, a Web site dedicated to tracking new words and phrases (see <a href="https://www.wordspy.com">www.wordspy.com</a>). Please visit Paul's personal Web site at <a href="https://www.mcfedries.com">www.mcfedries.com</a>.

# Author's Acknowledgments

The book you hold in your hands is not only an excellent learning tool, but it is truly beautiful, as well. I am happy to have supplied the text that you

will read, but the gorgeous layout comes from Wiley's crack team of designers and screen artists. The layout of the tasks, the accuracy of the spelling and grammar, and the veracity of the information are all the result of hard work performed by project editor Lynn Northrup and technical editor Namir Shammas. Thanks to both of you for your excellent work. My thanks, as well, to executive editor Jody Lefevere for asking me to write this book.

## **How to Use This Book**

#### **Who Needs This Book**

This book is for the reader who has never used this particular technology or software application. It is also for readers who want to expand their knowledge.

# The Conventions in This Book

#### **Steps**

This book uses a step-by-step format to guide you easily through each task. Numbered steps are actions you must do; bulleted steps clarify a point, step, or optional feature; and indented steps give you the result.

#### **Notes**

Notes give additional information – special conditions that may occur during an operation, a situation that you want to avoid, or a cross reference to a related area of the book.

#### **Icons and Buttons**

Icons and buttons show you exactly what you need to click to perform a step.

#### Tip and Warning Icons

Tips offer additional information, including tips, hints, and tricks. You can use the tip information to go beyond what you have learned in the steps. Warnings tell you about solutions to common problems and general pitfalls to avoid.

#### **Bold**

Bold type shows command names, options, and text or numbers you must type.

#### **Italics**

Italic type introduces and defines a new term.

## Chapter 1: Working with Excel

You use Microsoft Excel to create *spreadsheets*, which are documents that enable you to manipulate numbers and formulas to quickly create powerful mathematical, financial, and statistical models. In this chapter, you learn about Excel and you find out the kinds of tasks you can perform with Excel. You also learn how to start the program and you take a tour of the program's major features. This chapter also shows you how to work with the Excel Ribbon, how to customise the Ribbon and the Quick Access Toolbar, how to work with smart tags, and how to customise the view and other aspects of the program.

## **Getting to Know Excel**

Working with Excel involves two basic tasks: building a spreadsheet and then manipulating the data on the spreadsheet. Building a spreadsheet involves adding data, formulas, and functions. Manipulating data involves calculating totals, working with series, creating tables for your data, and visualising data in charts.

This section gives you an overview of these tasks. You learn about each task in greater detail as you work through the book.

# **Build a Spreadsheet**Add Data

You can insert text, numbers, and other characters into any cell in the spreadsheet. Click the cell that you want to work with and then type your data in the Formula bar. This is the large text box above the column letters. Your typing appears in the cell that you selected. When you

are done, press Ener. To edit existing cell data, click the cell and then edit the text in the Formula bar.

|   | I10 ▼ ( f <sub>x</sub>  |           |
|---|-------------------------|-----------|
| A | А                       | В         |
| 1 | Loan Data               |           |
| 2 | Annual Interest Rate    | 6.00%     |
| 3 | Amortization (in years) | 15        |
| 4 | Loan Principal          | \$500,000 |
| 5 |                         |           |
| 6 |                         |           |

#### Add a Formula

A formula is a collection of numbers, cell addresses, and mathematical operators that performs a calculation. In Excel, you enter a formula in a cell by typing an equals sign (=) and then the formula text. For example, the formula =**B1-B2** subtracts the value in cell B2 from the value in cell B1.

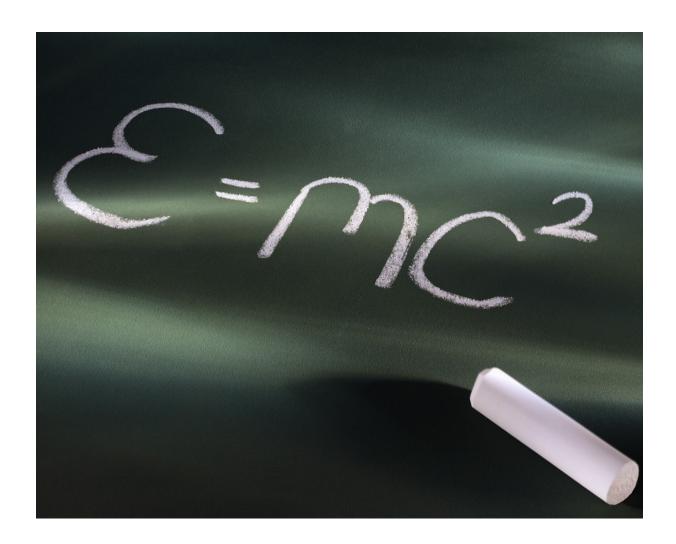

#### **Add a Function**

A function is a predefined formula that performs a specific task. For example, the AVERAGE function calculates the average of a list of numbers and the PMT function calculates a loan or mortgage payment. You can use functions on their own, preceded by =, or as part of a larger formula. Click **Insert Function** (**II**) to see a list of the available functions.

| A P | В                               | С                   | D       | Е     | F               |
|-----|---------------------------------|---------------------|---------|-------|-----------------|
| 1   | <b>Product Defects Database</b> |                     |         |       |                 |
| 2   | Workgroup                       | <b>Group Leader</b> | Defects | Units | % Defective     |
| 3   | Α                               | Hammond             | 8       | 969   | 0.8%            |
| 4   | В                               | Brimson             | 4       | 815   | 0.5%            |
| 5   | С                               | Reilly              | 14      | 1,625 | 0.9%            |
| 6   | D                               | Richardson          | 3       | 1,453 | 0.2%            |
| 7   | E                               | Durbin              | 9       | 767   | 1.2%            |
| 8   | F                               | O'Donoghue          | 10      | 1,023 | 1.0%            |
| 9   |                                 | AVERAGES:           | 8       | 1,109 | =AVERAGE(F3:F8) |
| 10  |                                 |                     |         |       |                 |

# **Manipulate Data**Calculate Totals Quickly

If you just need a quick sum of a list of numbers, click a cell below the numbers and then click the **Sum** button (E), which is available in the Home tab of Excel's Ribbon. You can also select the cells that you want to sum and their total appears in the status bar.

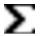

#### Fill a Series

Excel enables you to save time by completing a series of values automatically. For example, if you need to enter the numbers 1 to 100 in consecutive cells, you can enter just the first few numbers, select the cells, and then click and drag the lower right corner to fill in the rest of the

numbers. Most programs also fill in dates and the names of week days and months.

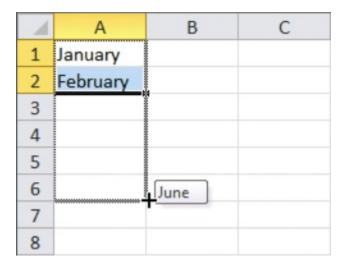

#### **Manage Tables**

The row-and-column format of a spreadsheet makes the program suitable for simple databases called *tables*. Each column becomes a field in the table and each row is a record. You can sort the records, filter the records to show only certain values, and add subtotals.

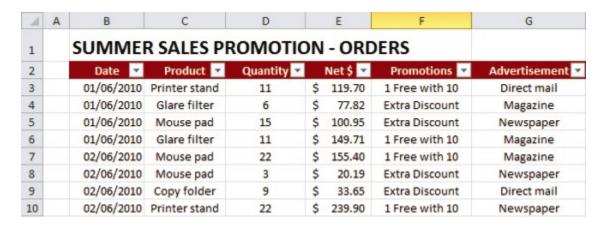

#### **Add a Chart**

A *chart* is a graphic representation of spreadsheet data. As the data in the spreadsheet changes, the chart also changes to reflect the new numbers. Excel offers a wide variety of charts, including bar charts, line charts, and pie charts.

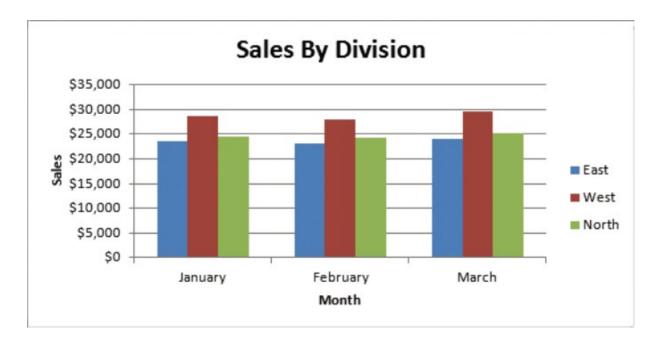

#### Start Excel

Before you can perform tasks such as adding data and building formulas, you must first start Excel. This brings the Excel window onto the Windows desktop and you can then begin using the program. This task and the rest of the book assume that you have already installed Excel 2010 on your computer.

When you have finished your work with Excel, you should shut down the program. This reduces clutter on the desktop and in the taskbar, and it also conserves memory and other system resources.

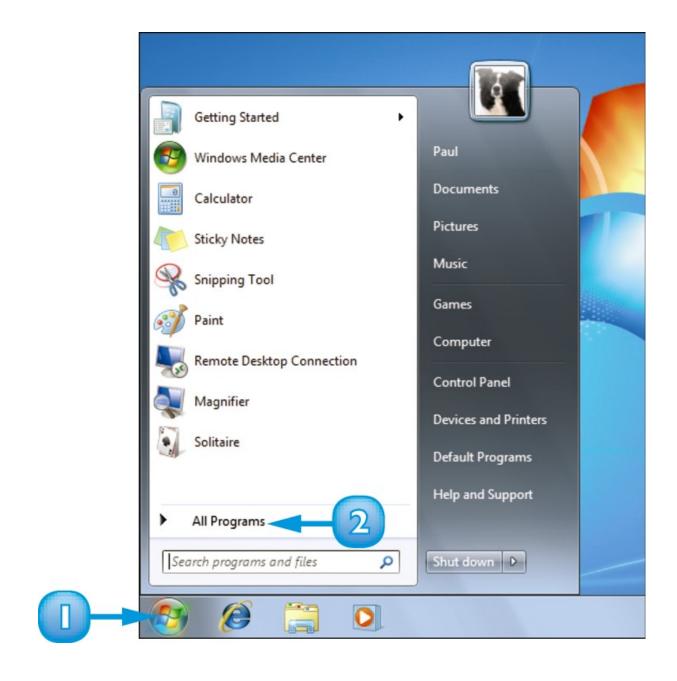

#### 1 Click Start.

The Start menu appears.

#### 2 Click **All Programs**.

The App Programs menu appears.

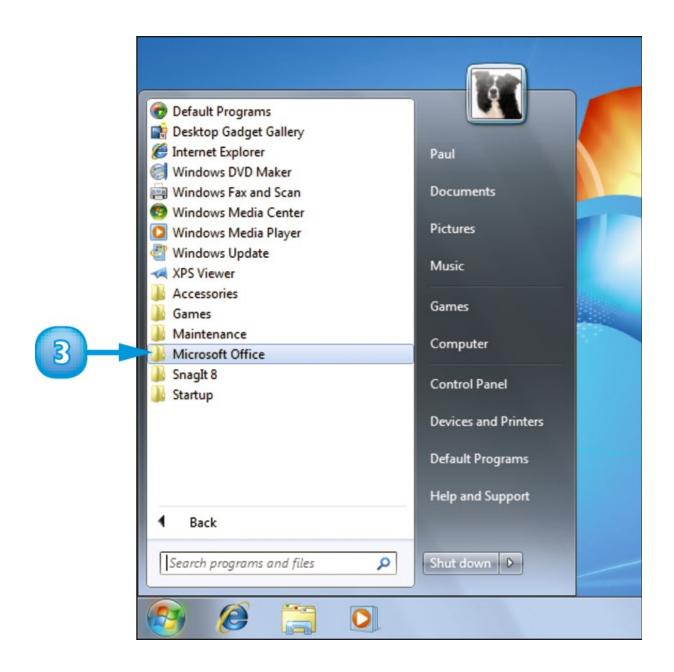

#### 3 Click Microsoft Office.

The Microsoft Office menu appears.

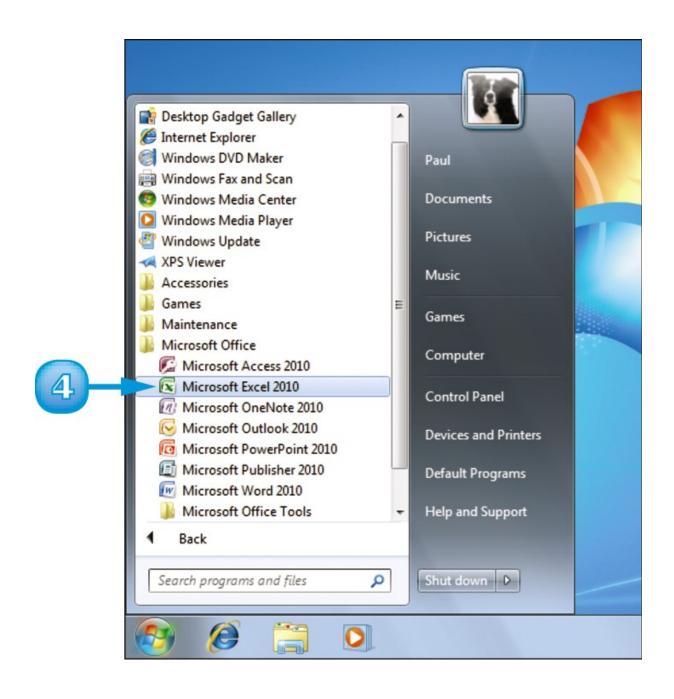

4 Click Microsoft Excel 2010.

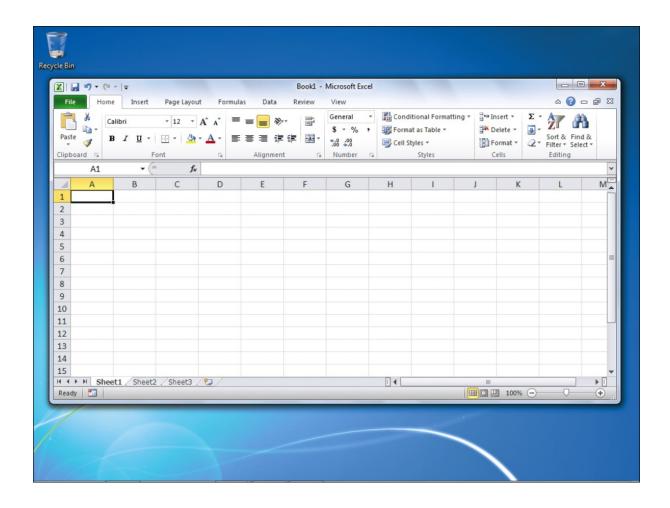

The Microsoft Excel window appears on the desktop.

**Note:** When you are finished with Excel, close the program by clicking the **File** tab and then clicking **Exit**.

After you have used Excel a few times, it should appear on the main Start menu in the list of your most-used programs and you can click that icon to start the program. You can force the Excel icon onto the Start menu by following Steps 1 to 3, right-clicking the Microsoft Excel 2010 icon and clicking Pin to Start Menu. If you are using